## DiLand Kiosk

# Sblocco delgi ordini tramite carta di credito con terminale Stripe

#### Hai bisogno di:

- DiLand Kiosk installato in un PC con Sistema operativo Windows 10 o 11
- account Stripe
- terminale Stripe BBPOS WisePOS E (gli altri terminali non sono supportati).
- il terminale Stripe deve essere attivo e connesso a internet ed alla stessa rete locale del PC con DiLand Kiosk.
- DiLand software con aggiornamenti attivi

Accedi alla pagina dashboard di Stripe https://dashboard.stripe.com/login:

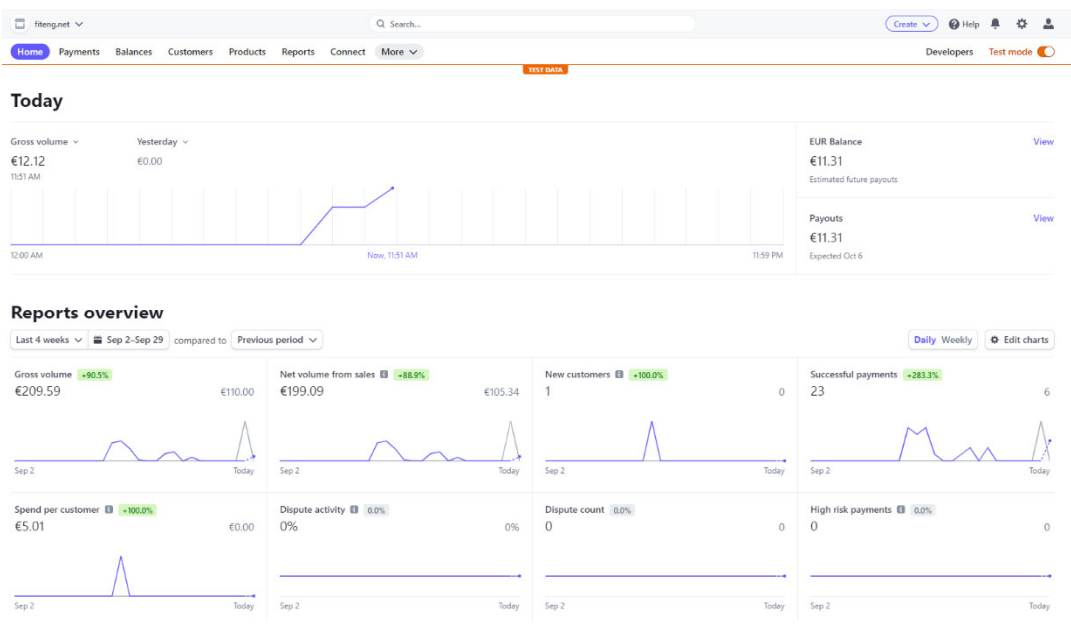

Seleziona "more" e quindi "terminal":

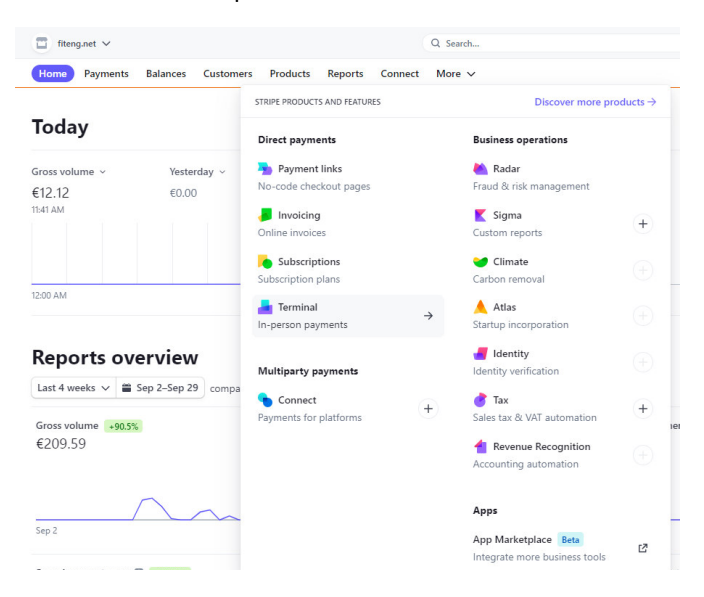

Da questa pagina click su "new" per creare una nuova location con l'indirizzo del negozio:

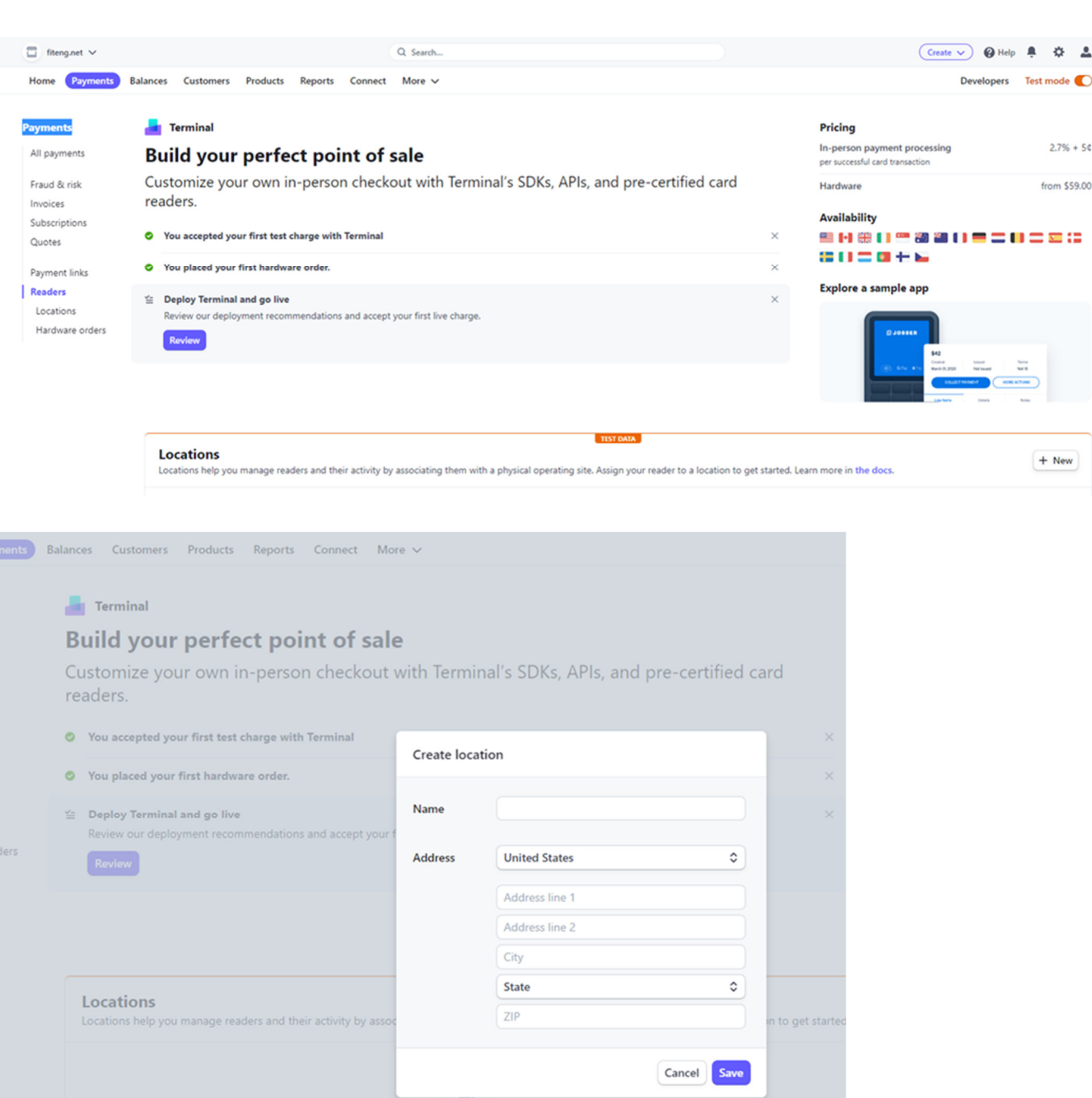

#### Dopo aver creato la location, la troverai nella lista delle Locations

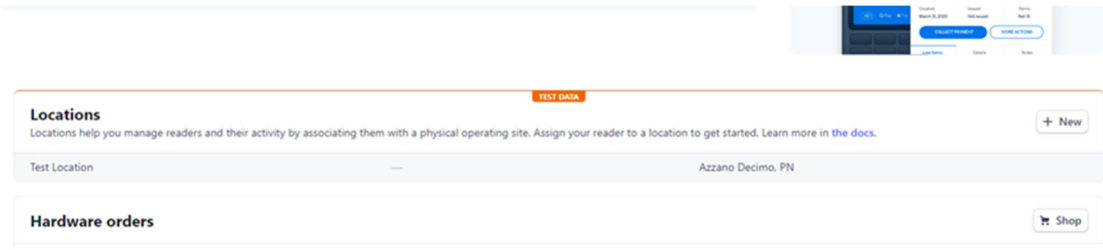

Seleziona la location (aprila) e seleziona "readers" (lettori) e click su "new"(nuovo):

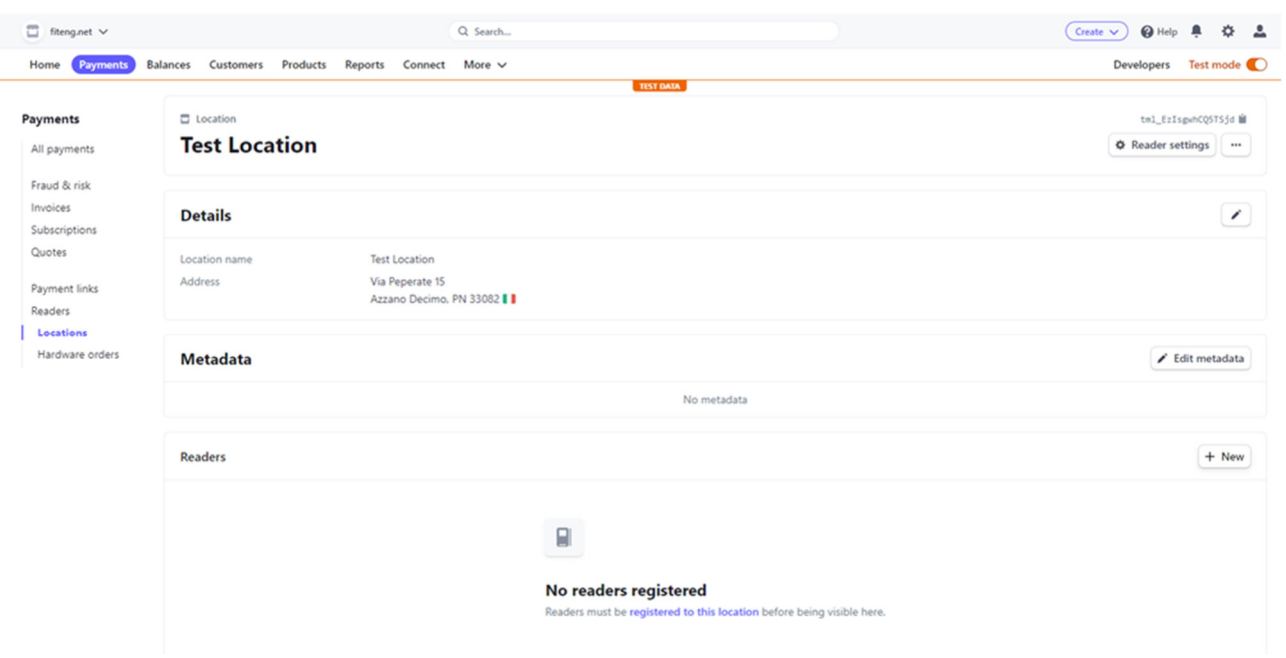

Sul terminale Stripe, scorri verso destra per accedere alle sue impostazioni, quindi seleziona "Generate pairing code"; otterrai un codice di registrazione di 3 parole. Abbina questo codice inserendolo come codice di registrazione nella dashboard Stripe (web settings):

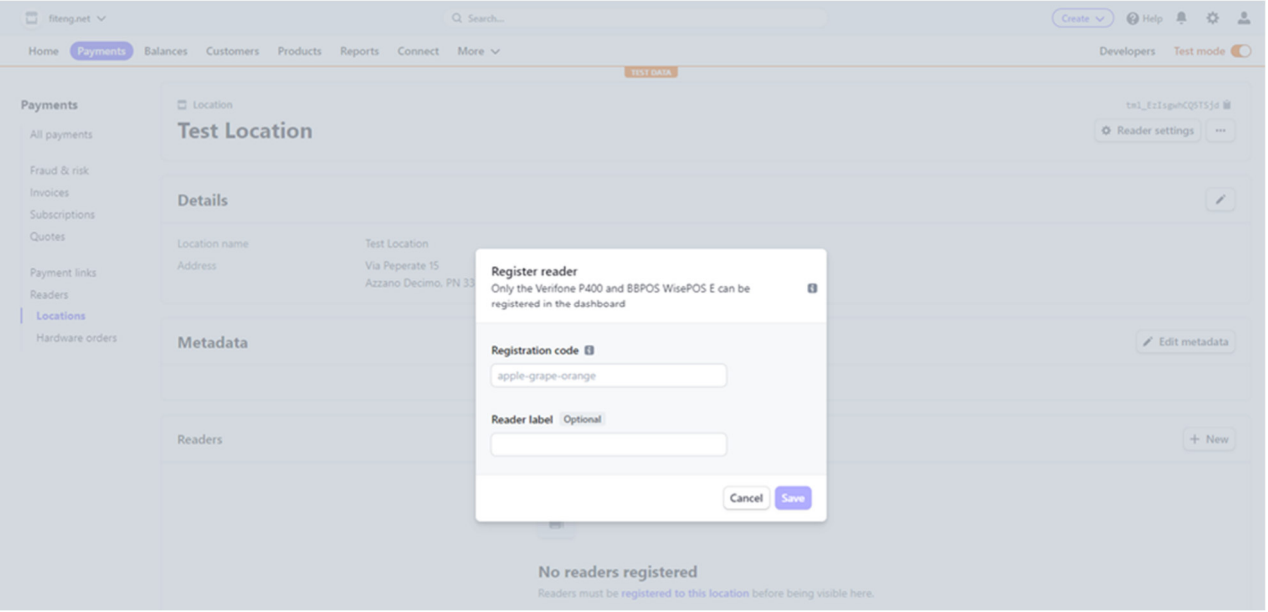

Il terminale verrà inserito tra la lista di quelli disponibili nella specifica location.

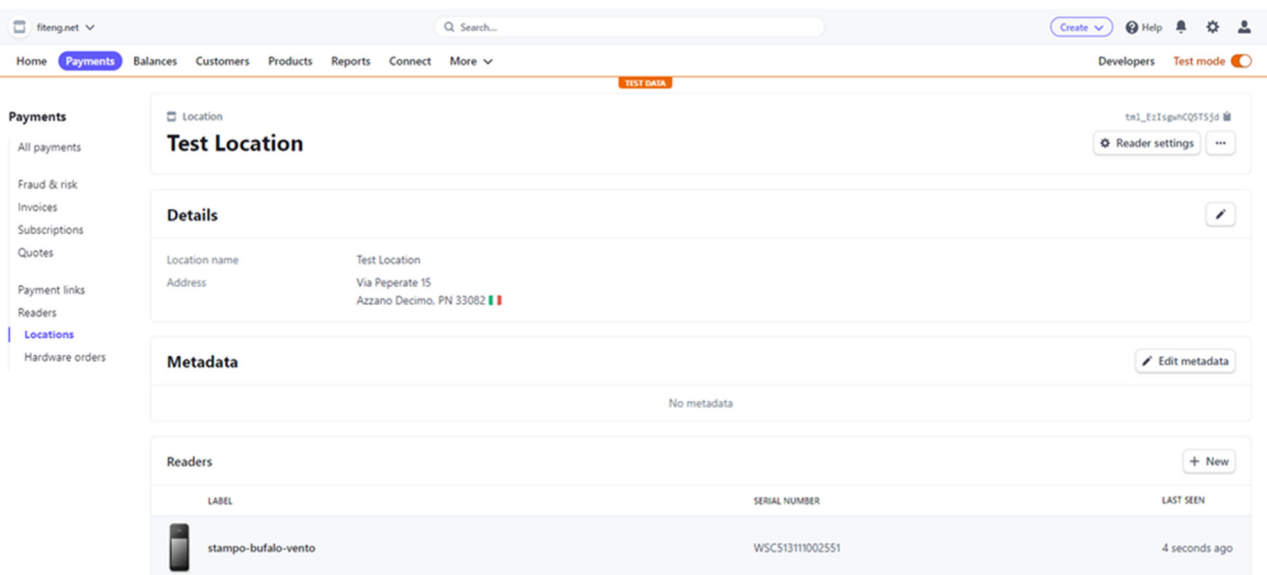

### Dalla dashboard di Stripe, recupera (copia) Stripe Secret key; dovrai copiarla nel software DiLand:

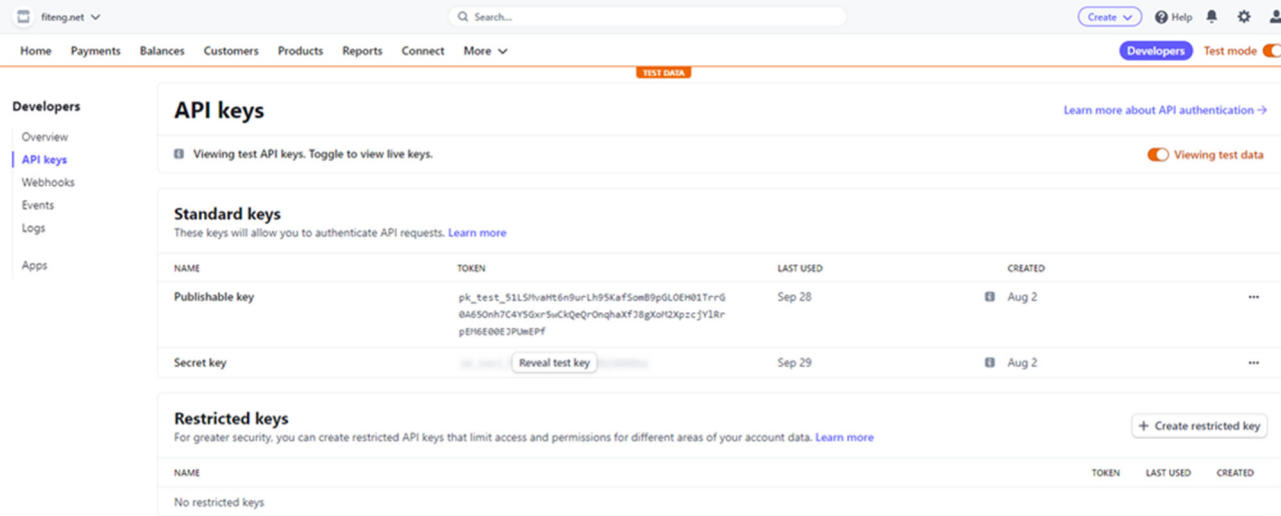

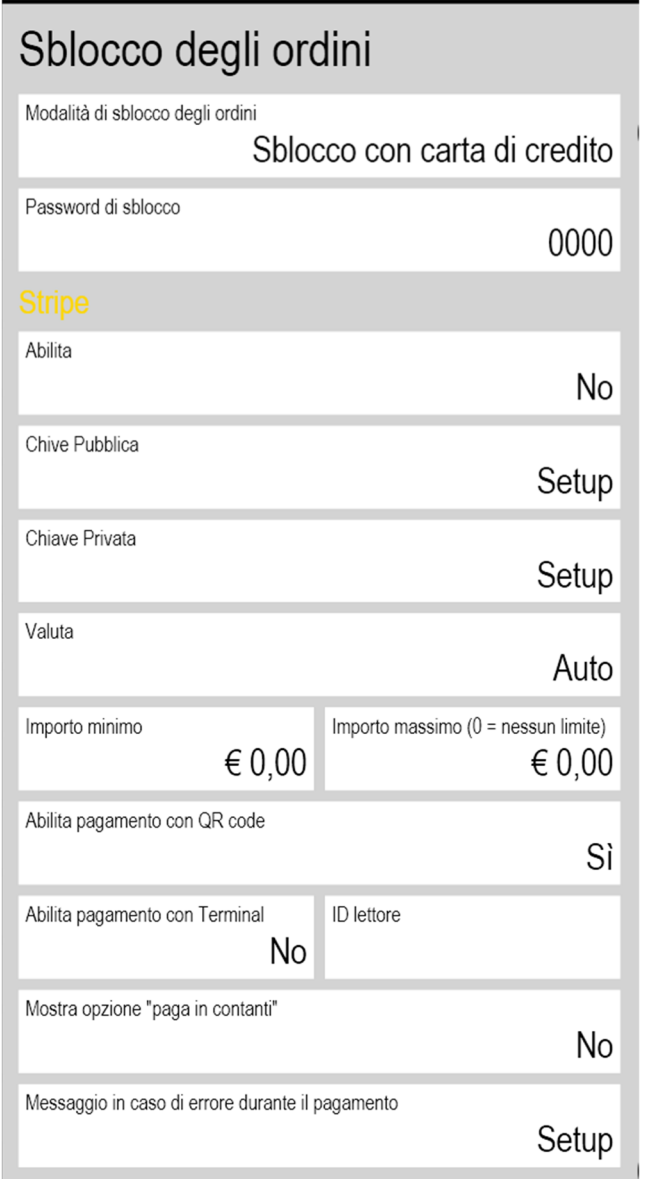

-Abilita: SI -Chiave Privata: copia Stripe secret key -Importo minimo: impostare per eventuale conferma manuale da parte -Valuta: seleziona la valuta. Tra parentesi l'impoto minimo dell'ordine impostato da Stripe, non modificabile -Abilita pagamento con QR code: abilita Apple pay e Google pay -Abilita pagamento con terminal: SI - ID lettore: seleziona e DiLand caricherà automaticamente il lettore impostato nella dashboard di Stripe

-Messaggio in caso di errore durante il pagamento: imposta il messaggio che preferisci